# CTMS 申办方操作文档 适用于厦门弘爱医院

- 一.用户注册
- 二.立项申请
- 三.提交初始伦理审查申请
- 四.提交跟踪审查申请
- 五.项目人员变更或新增项目人员

## 六.资料变更备案

后期功能点上线持续更新

#### 一.用户注册--如有太美医疗科技 CTMS 系统账号,无需再注册

1.使用谷歌浏览器登录网址 https://haxmpublic.trialos.com/login/

到厦门弘爱医院 CTMS 系统登录主页(系统使用过程中如遇问题可拨打 021-80348009 转 8410,或邮件至 product@mobilemd.cn 询问技术人员;客服电话开放时间,工作日  $9:30^{\circ}12:00$   $13:30^{\circ}19:00$ 

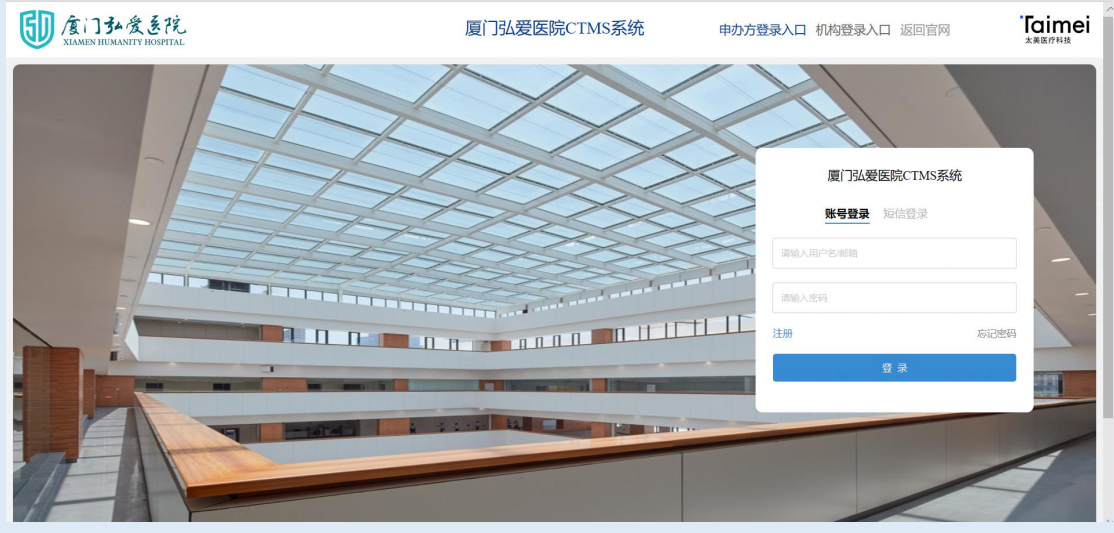

2.点击登录框注册按钮跳转到注册界面

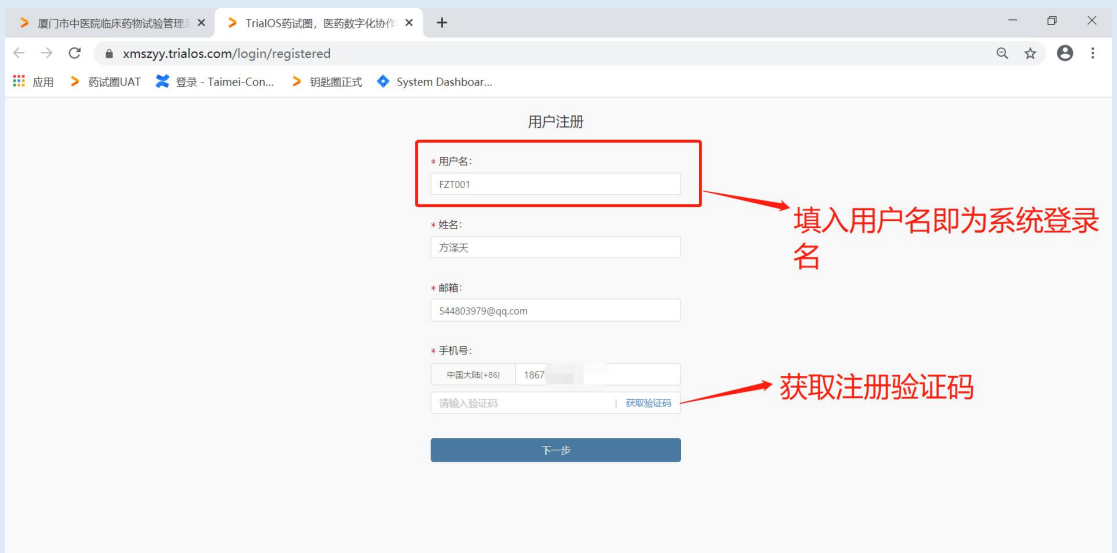

#### 输入用户名,姓名,邮箱,手机号,获取验证码 点击下一步 输入登录系统密码

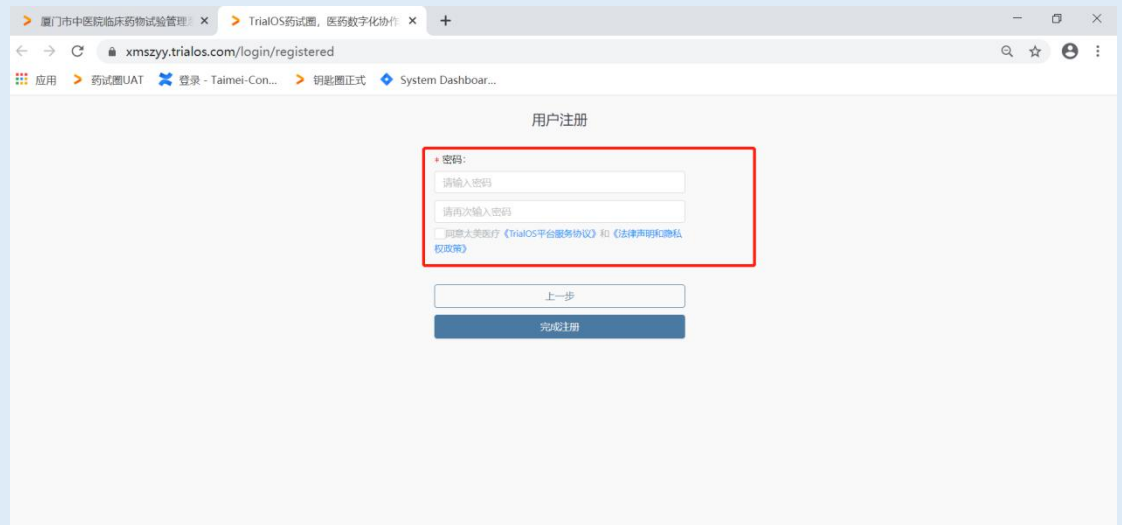

点击完成注册即注册成功

3. 返回登录主界面输入用户名,密码登录即可

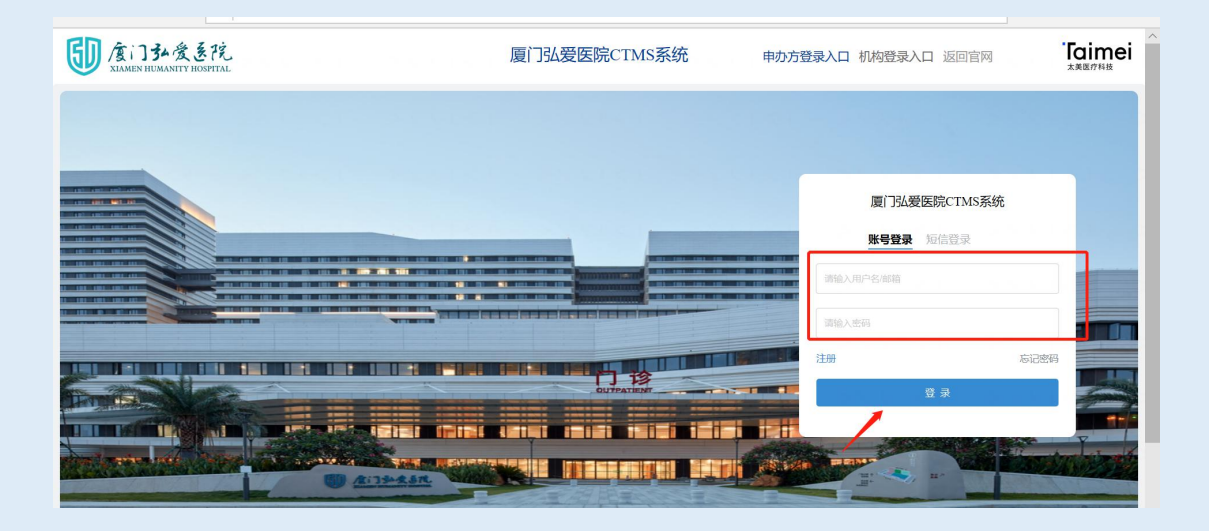

## 二.立项申请

1. 点击试验申请

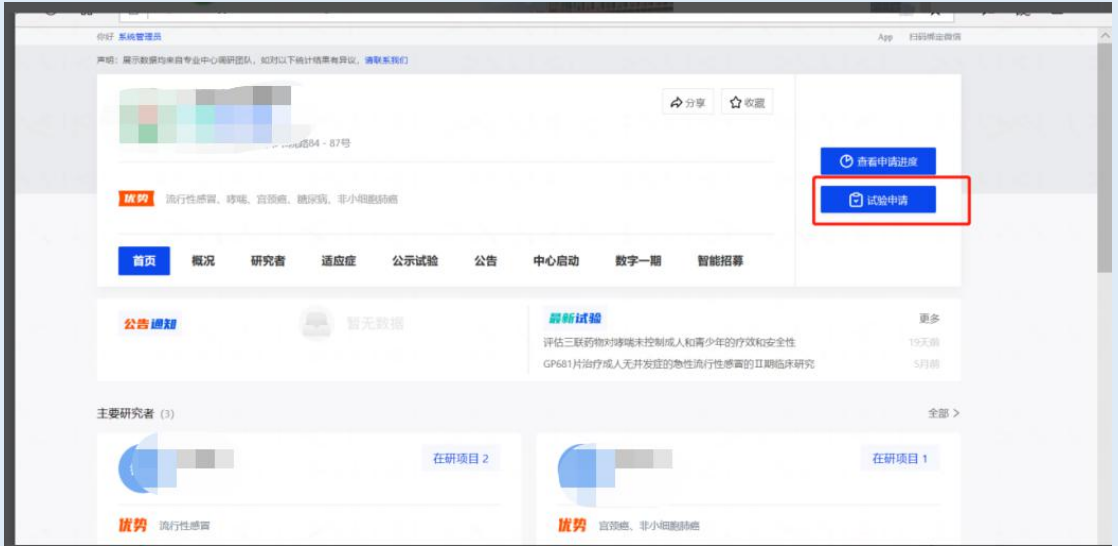

2. 同意平台协议

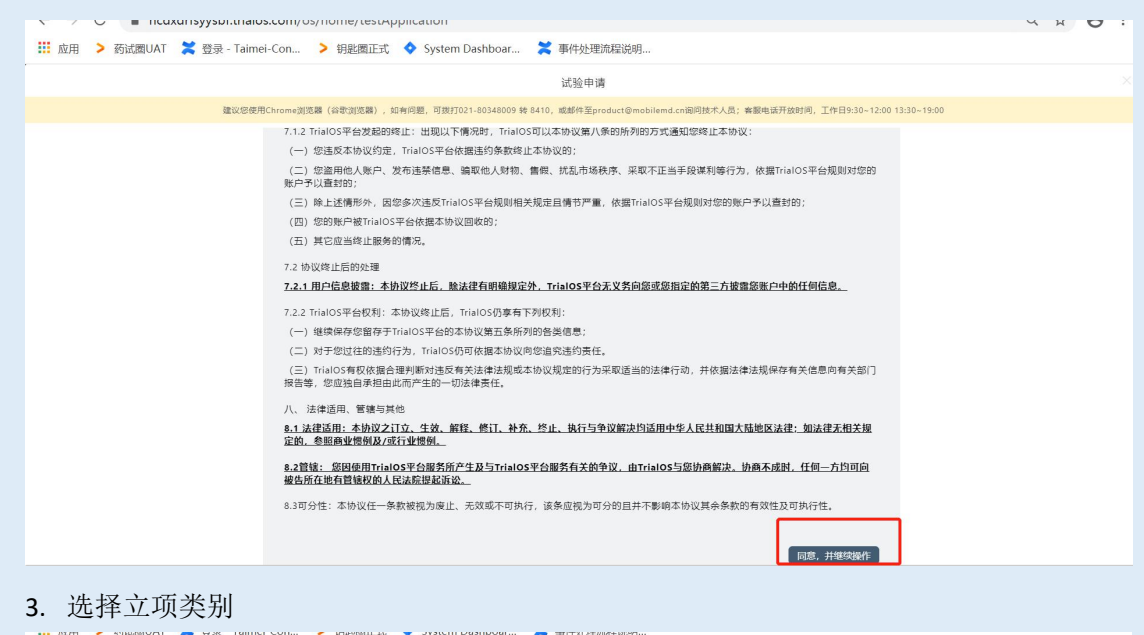

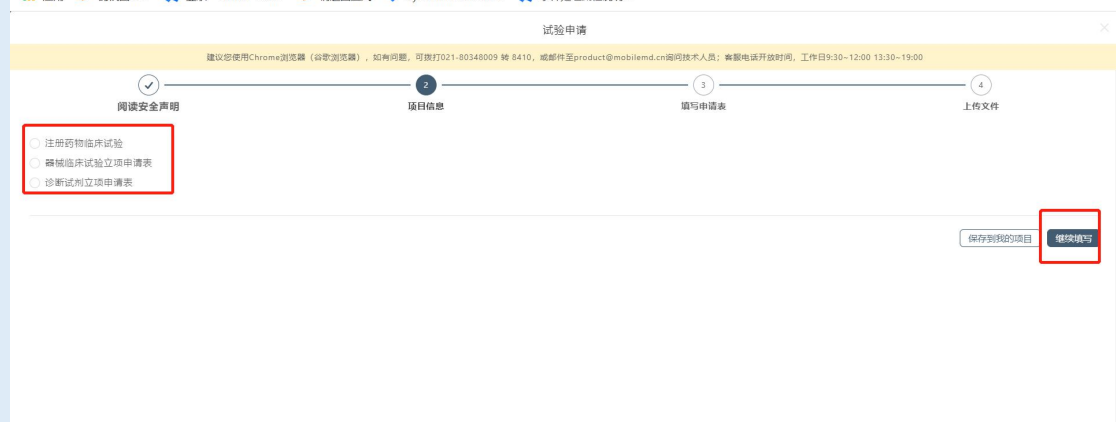

4. 输入项目信息

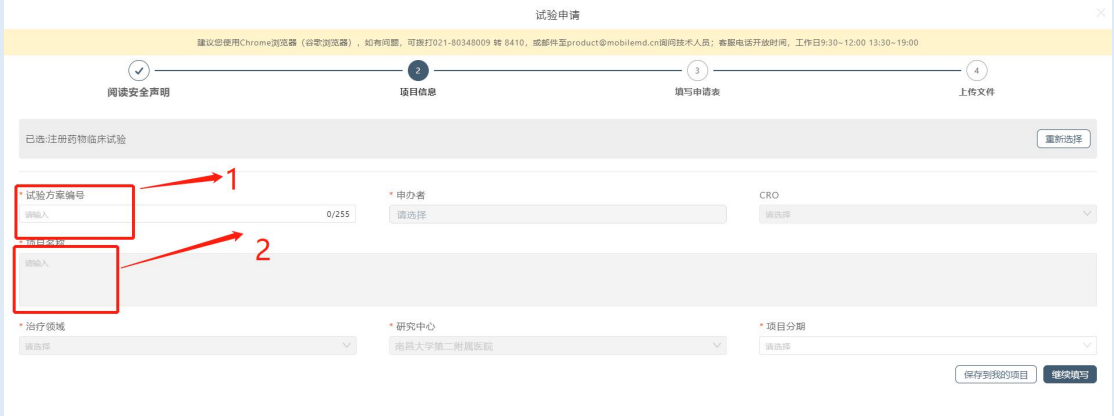

试验方案编号录入后,点击项目名称,再输入申办者其他信息

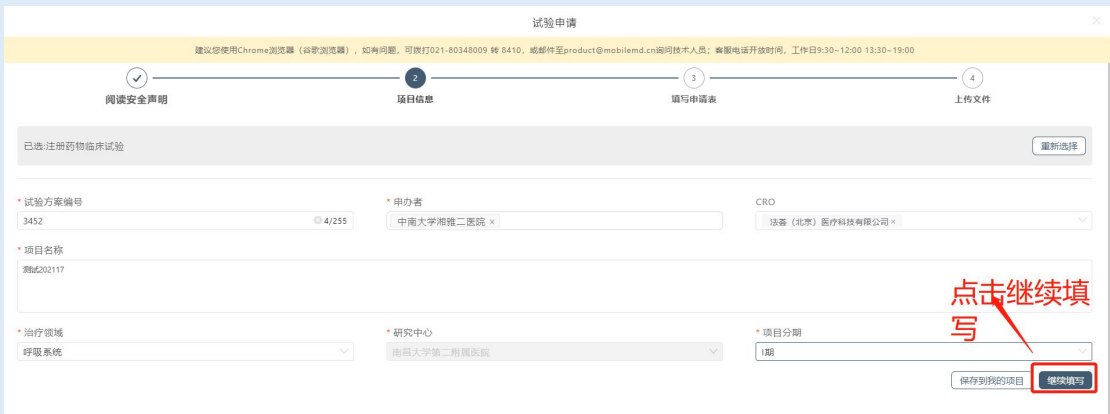

#### 5. 输入立项申请表信息--点击保存到我的项目

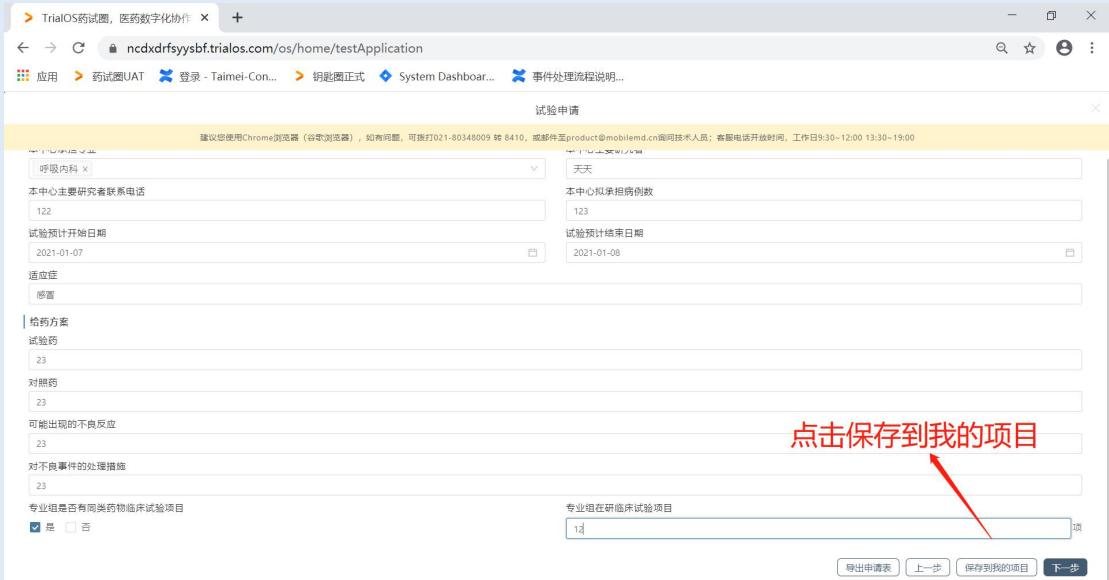

#### 6. 导出申请表

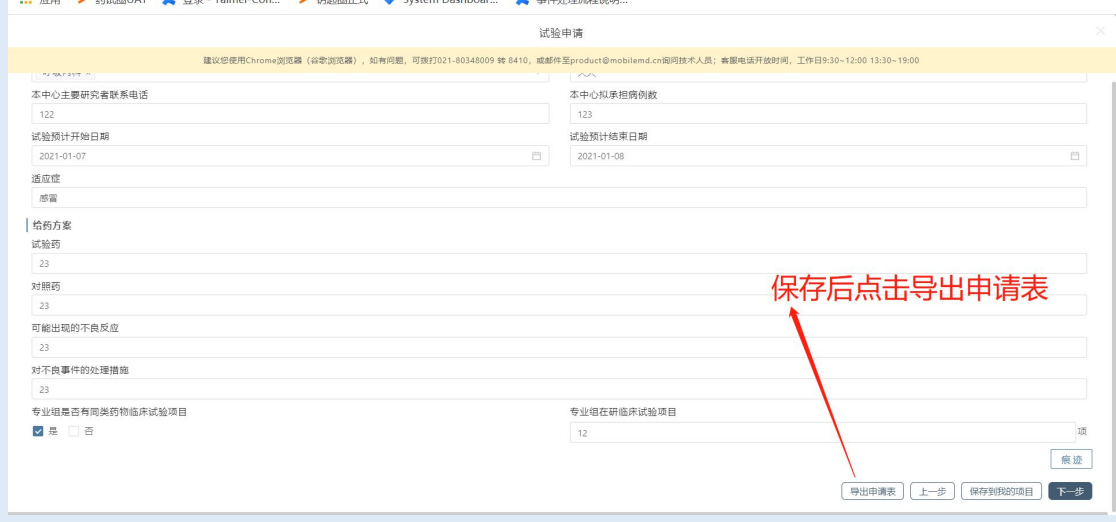

选择导出类型

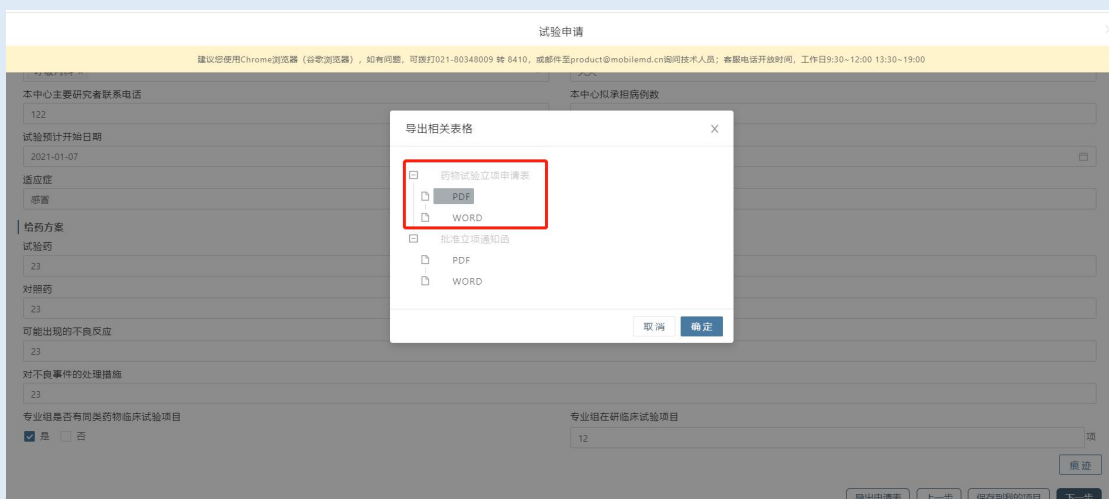

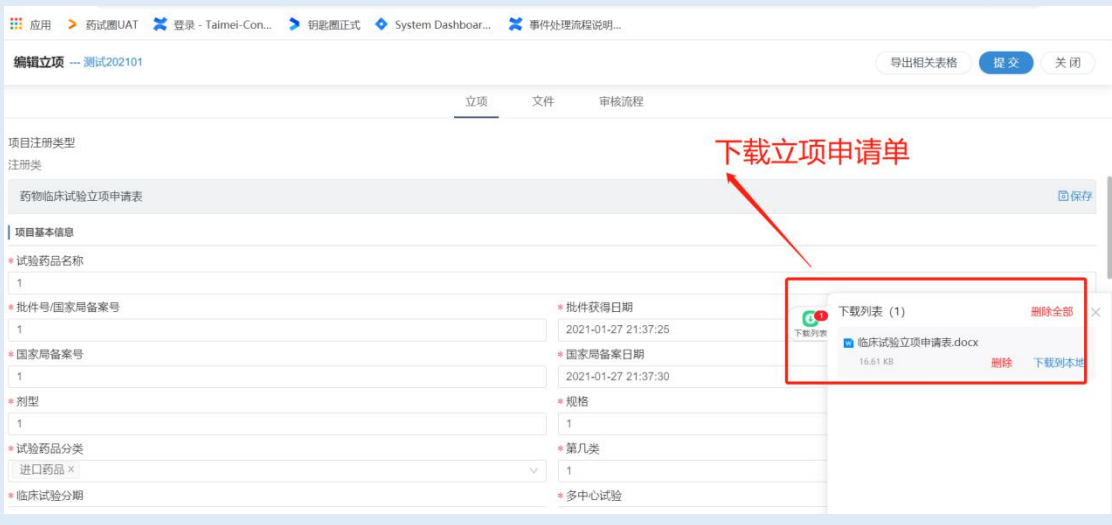

# 7. 上传送审文件(科研项目立项无需上传文件,直接点击提交)

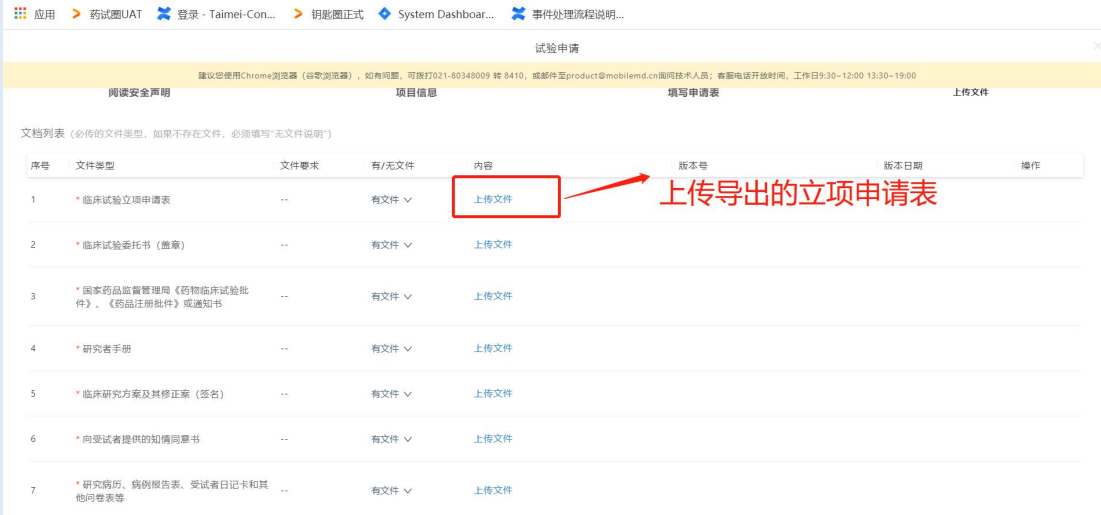

文件上传完成后,点击立即提交,输入当前用户密码即可提交立项信息

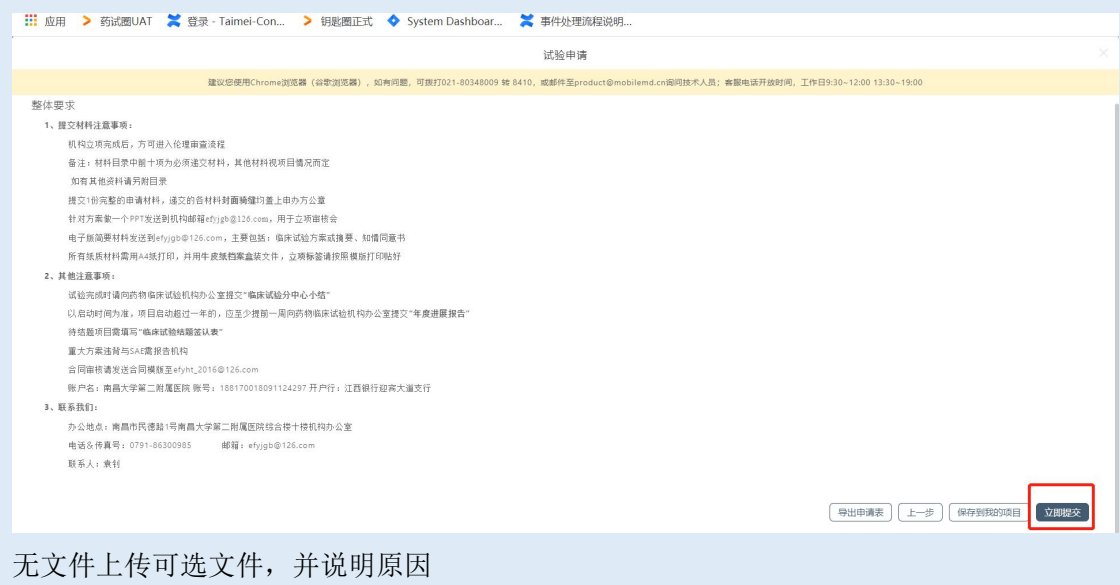

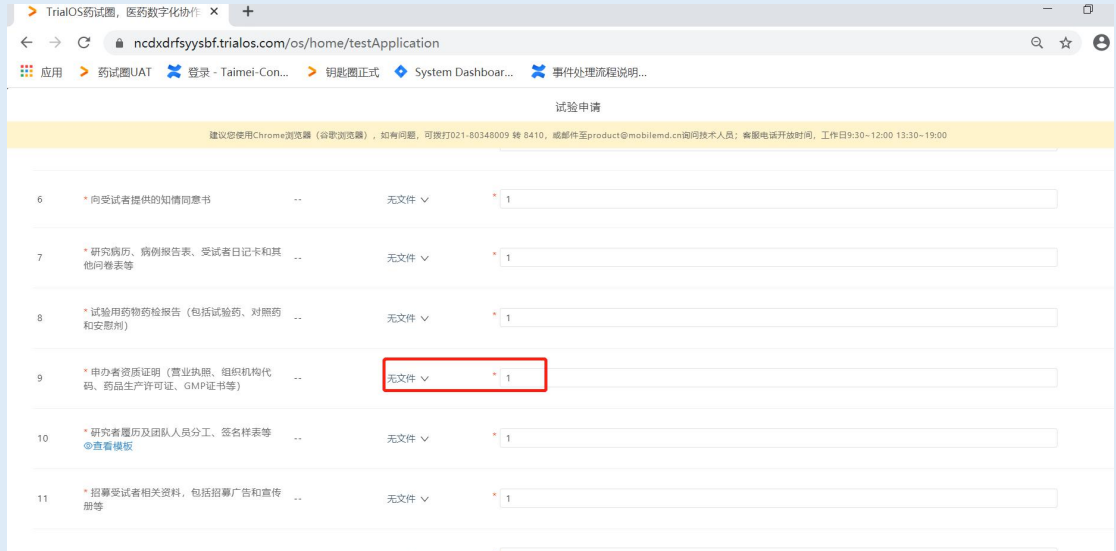

界面提供下载医院在用模板

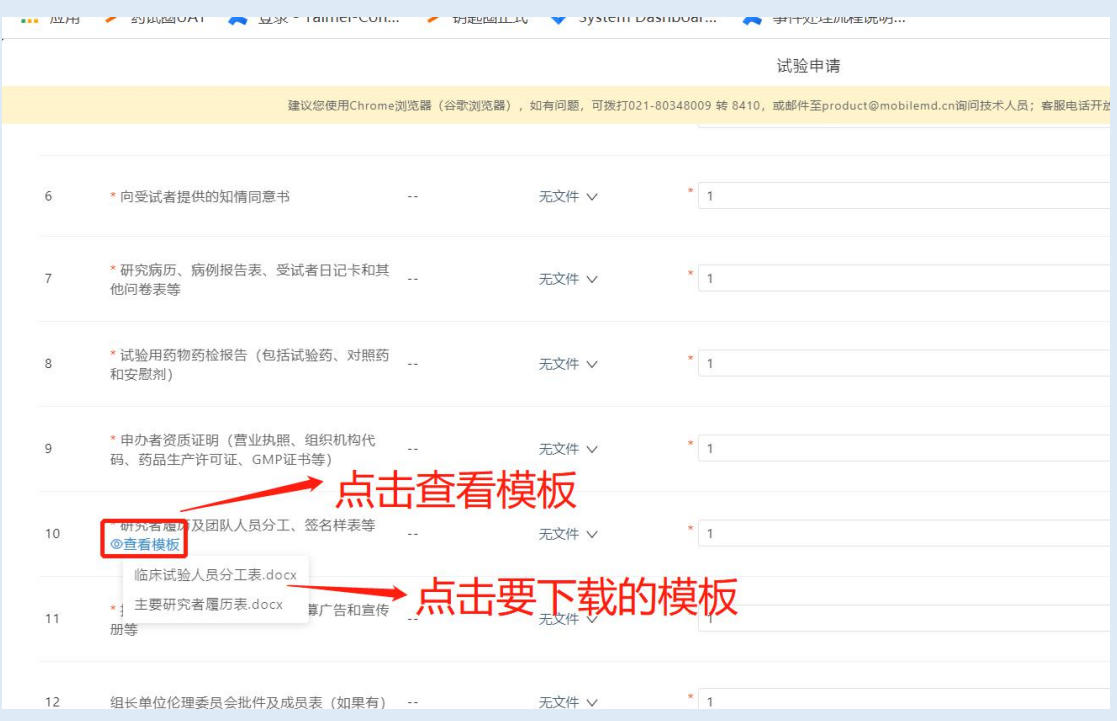

8. 立项提交后,点击查看项目申请进度 中查看创建项目

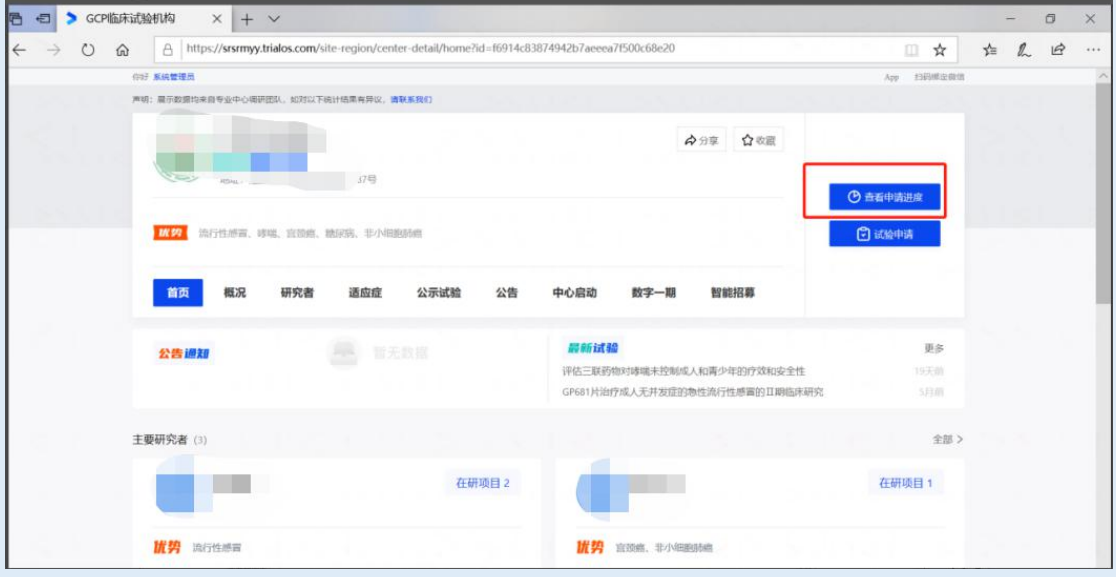

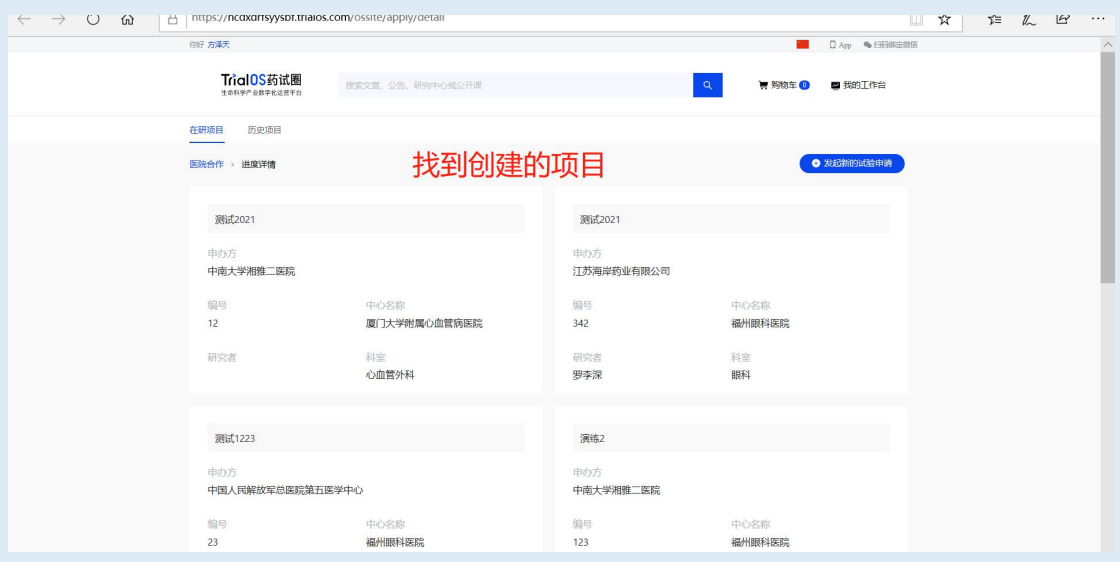

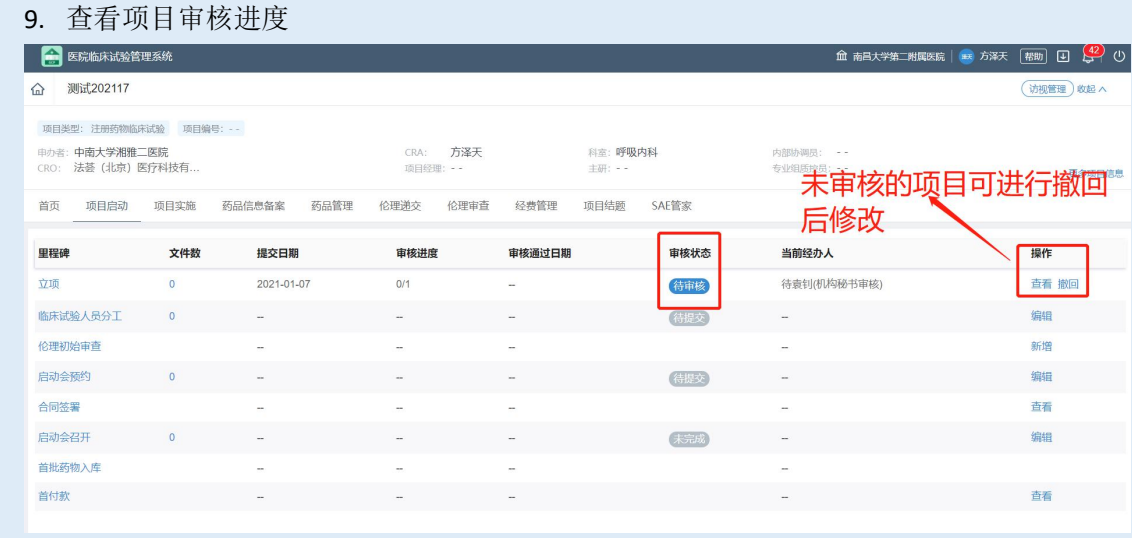

#### 点击查看,可进行项目修改或查看审核进度

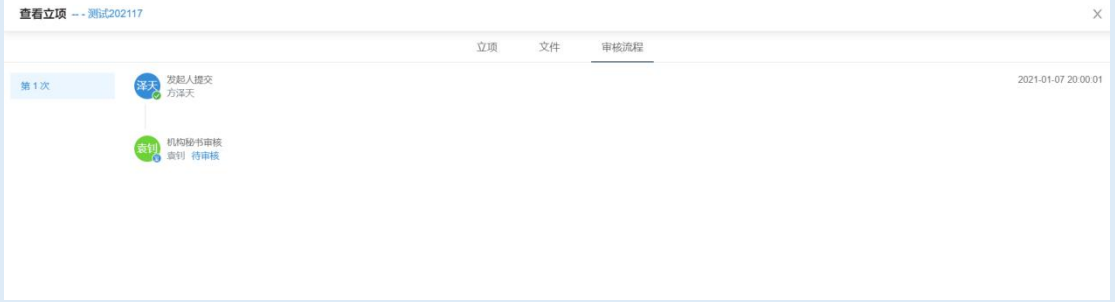

### 三 提交伦理初始审查

1. 项目主页 伦理递交界面 点击新增

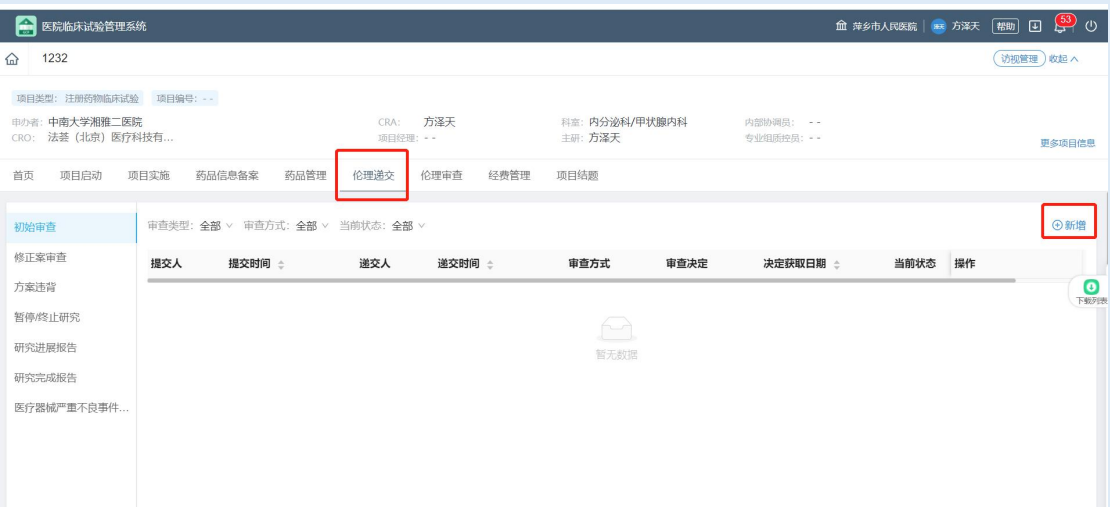

#### 选择初始伦理审查表

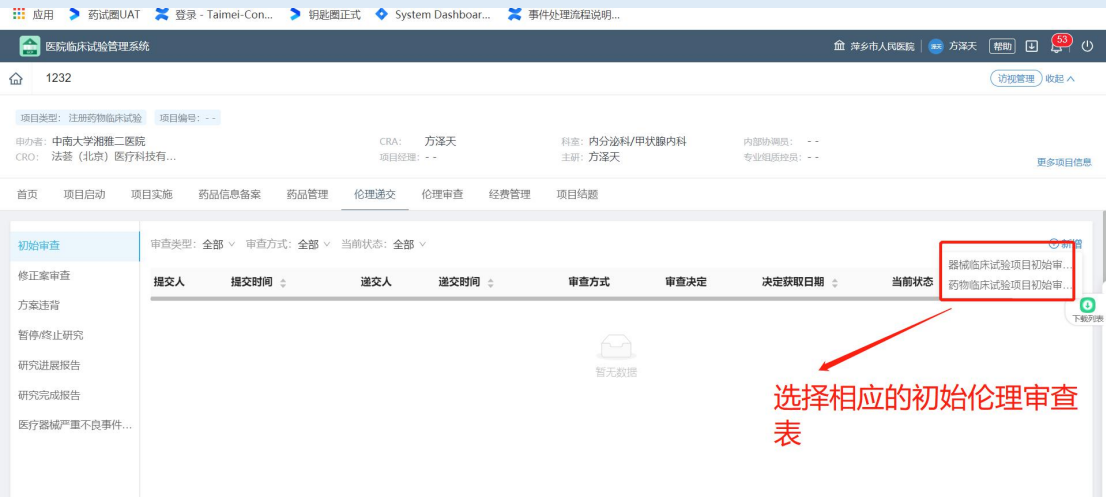

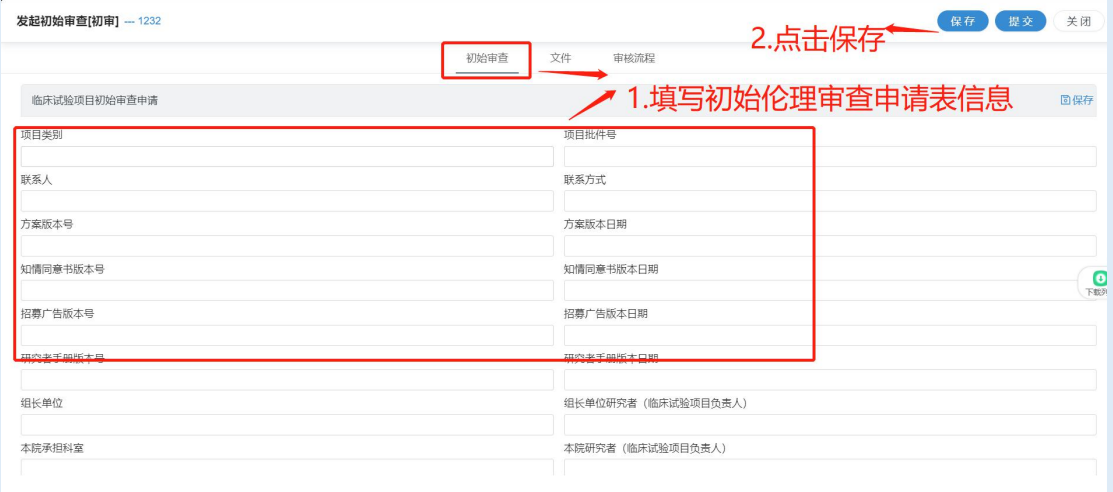

#### 2.导出伦理初始审查申请表

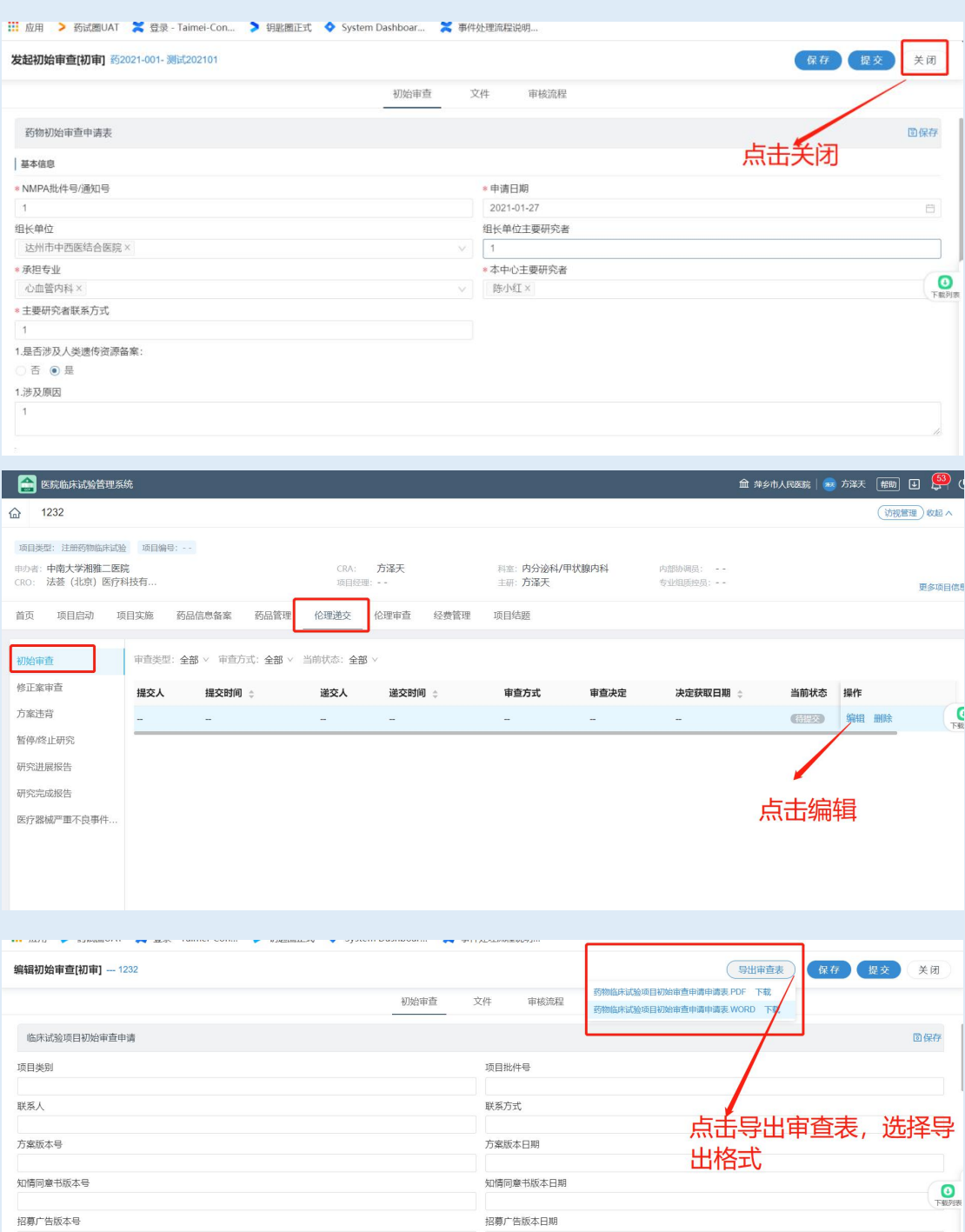

研究者手册版本日期

组长单位研究者 (临床试验项目负责人)

本院研究者 (临床试验项目负责人)

研究者手册版本号

组长单位

本院承担科室

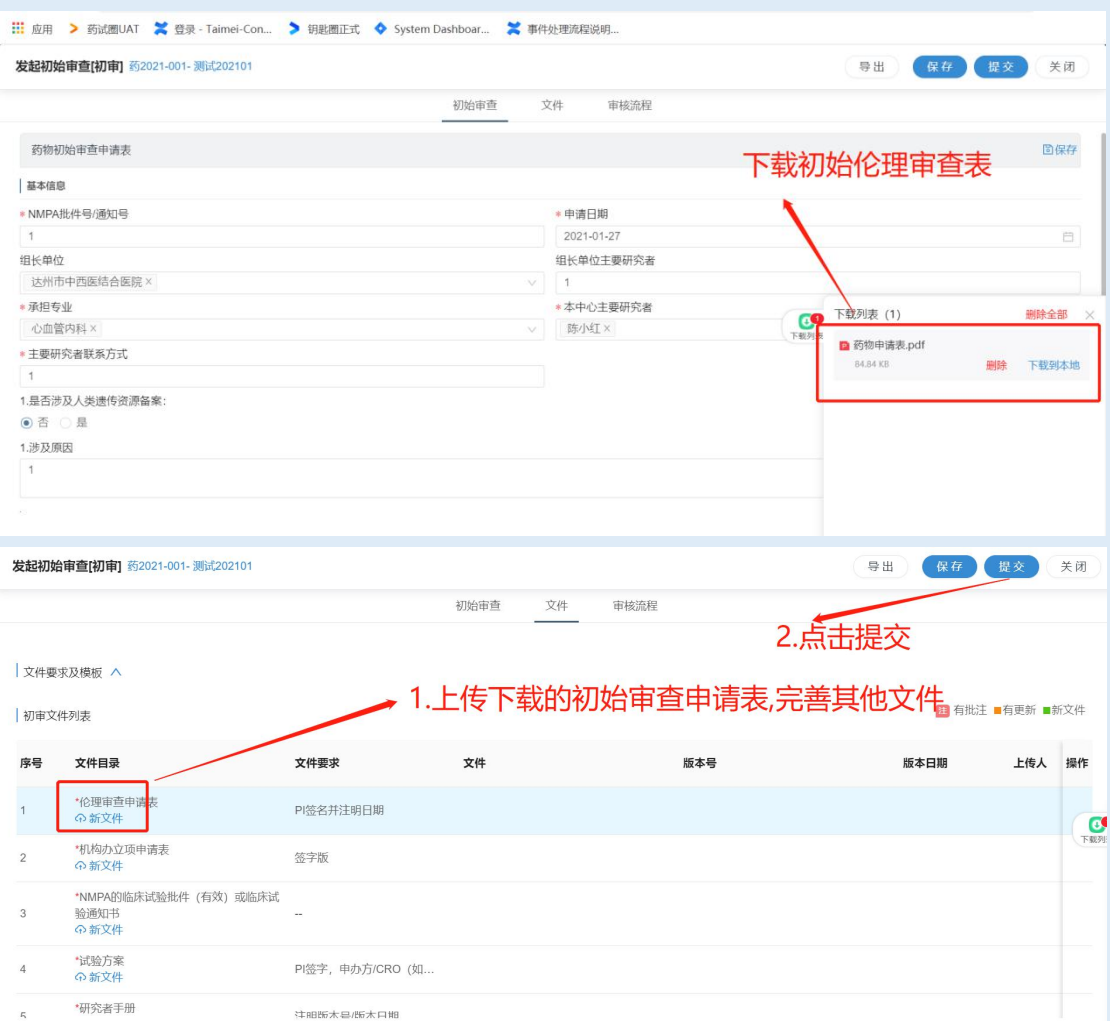

## 四、提交跟踪审查申请

项目主页,伦理递交,修正案审查界面点击新增

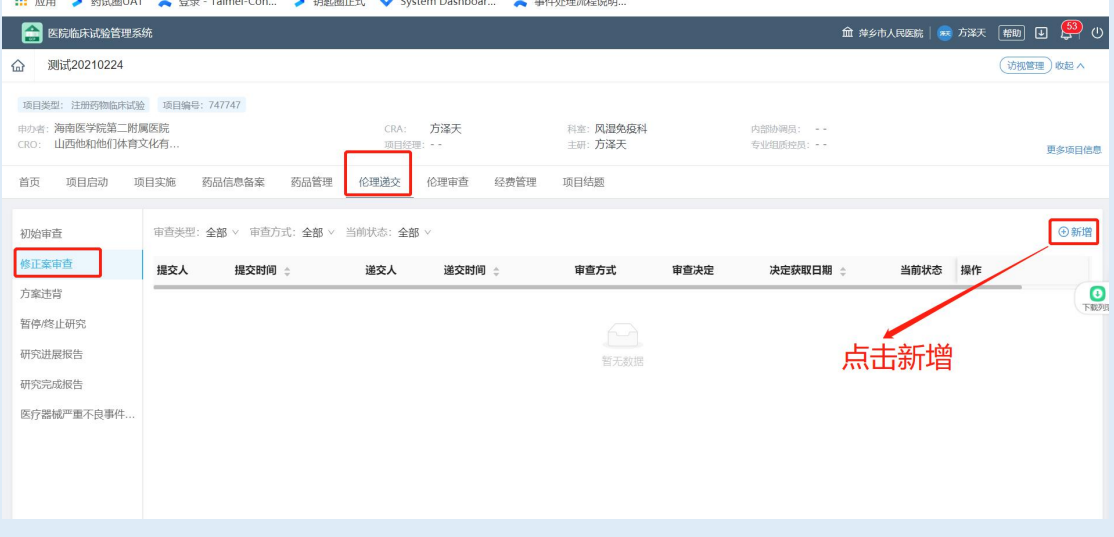

填写版本信息,后到文件界面下载跟踪审查模板,填写后扫描上传

## 六.项目人员变更或新增项目人员

1.新项目人员如 CRC,未有系统账号的,请根据系统注册流程进行注册 CRA 在自己在建项目中,项目人员页面,点击新增

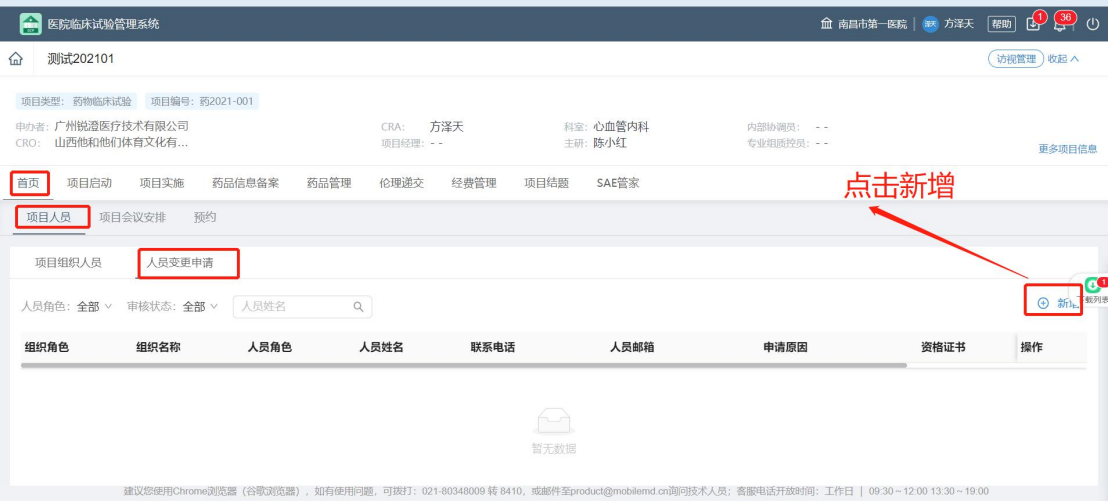

#### 2.填入 CRC 人员信息

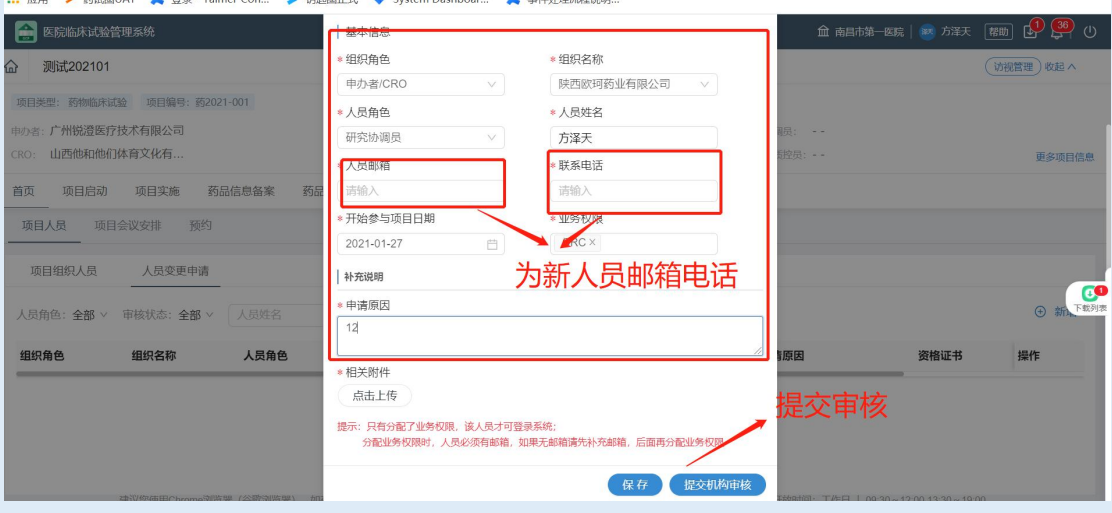

CRA 邀请新人员后,新人员邮箱会接受到太美医疗科技的邮件,打开邮件点击邀请链接进行 邀请确认

待机构人员审核通过后,就有此在建项目的操作权限。新人员登录系统,在主页点击查看申 请进度,即可看到项目信息

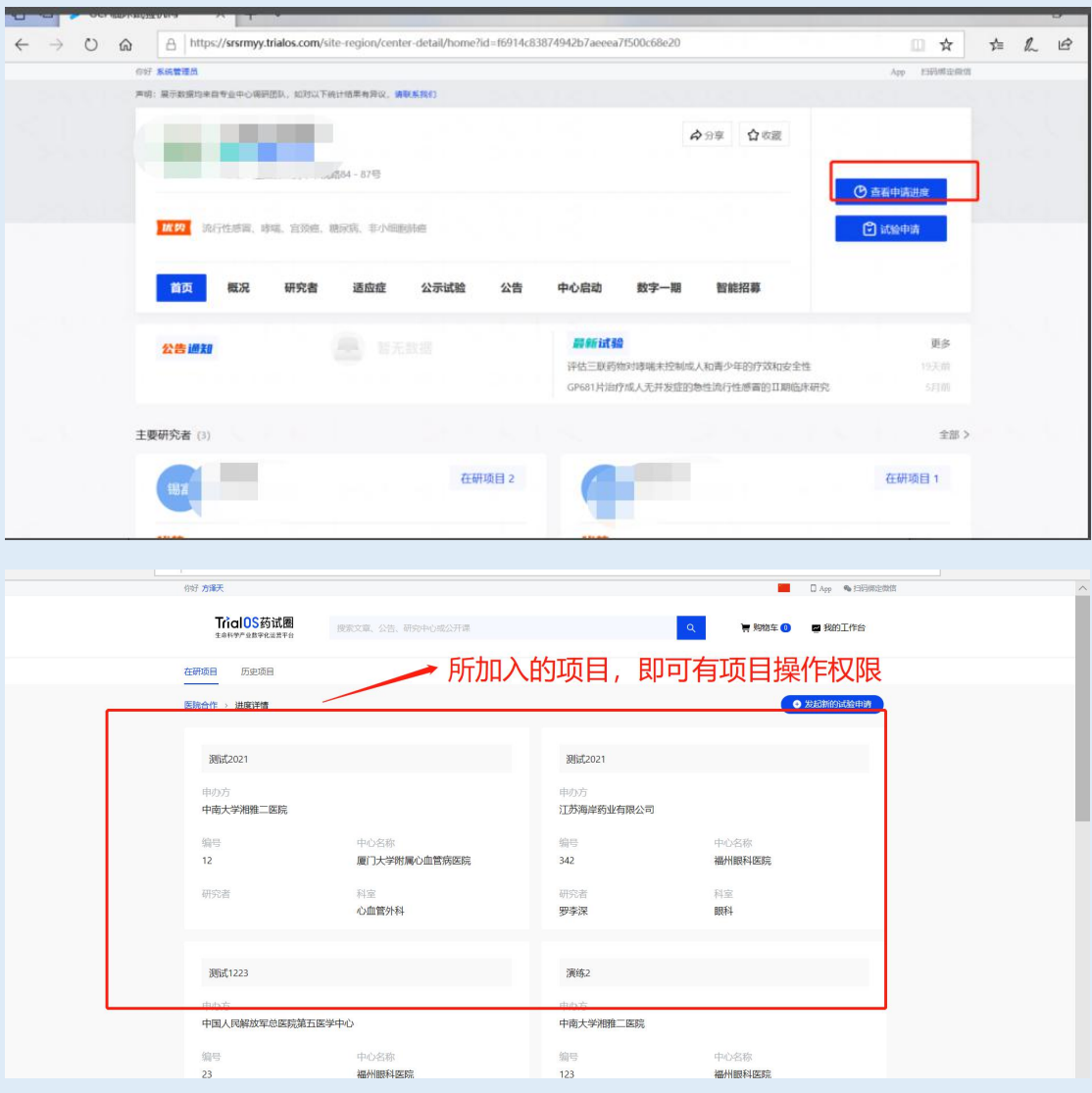

# 六.[资料变更备案](https://www.trialos.com/new-site/apply/exec/DATA_CHANGE_REGISTER/7)

资料变更备案是在已上传的项目文件,机构已审核。项目文件需要更新或补充的时候进行上 传使用

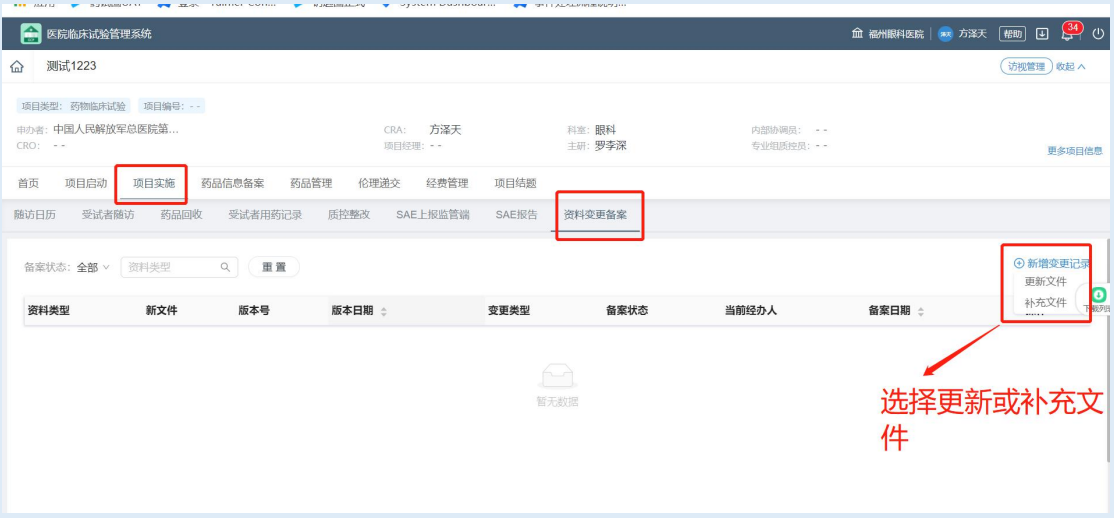

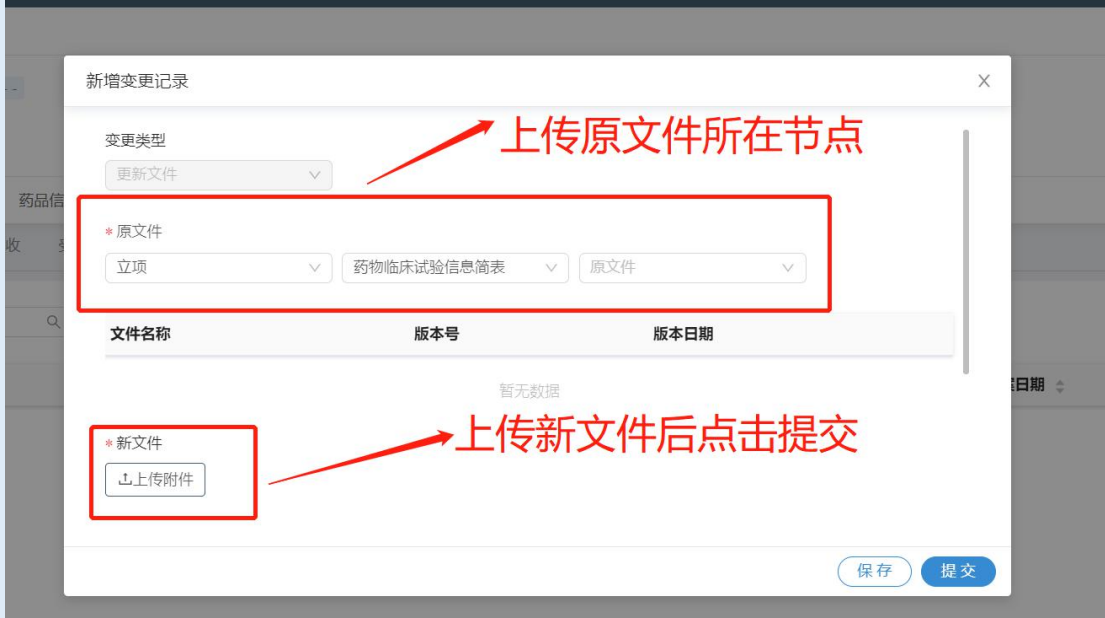

补充:经机构或伦理秘书审核时,若上传文件有问题,审核会被驳回, 文件有问题,伦理秘书会加相应批注(只阐明伦理驳回操作,立项驳 回,操作与伦理一致)

# 伦理递交界面有状态显示

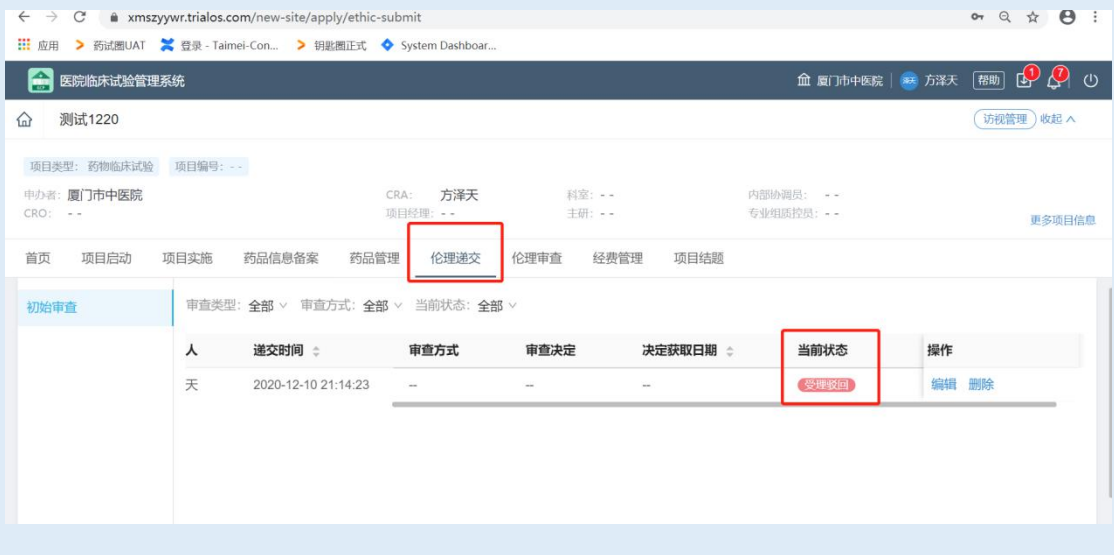

点击编辑,点击文件,有问题的文件有注显示

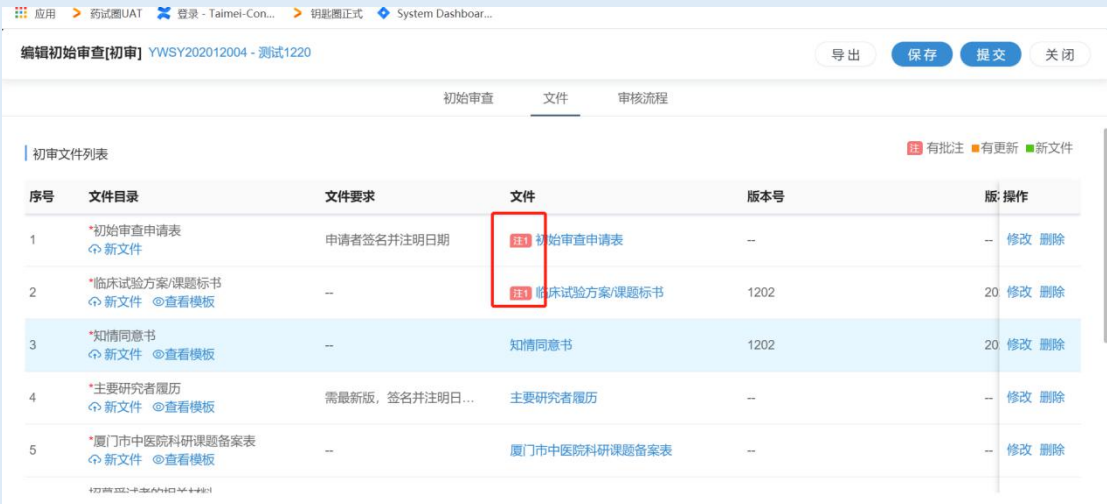

#### 可在线查看文件

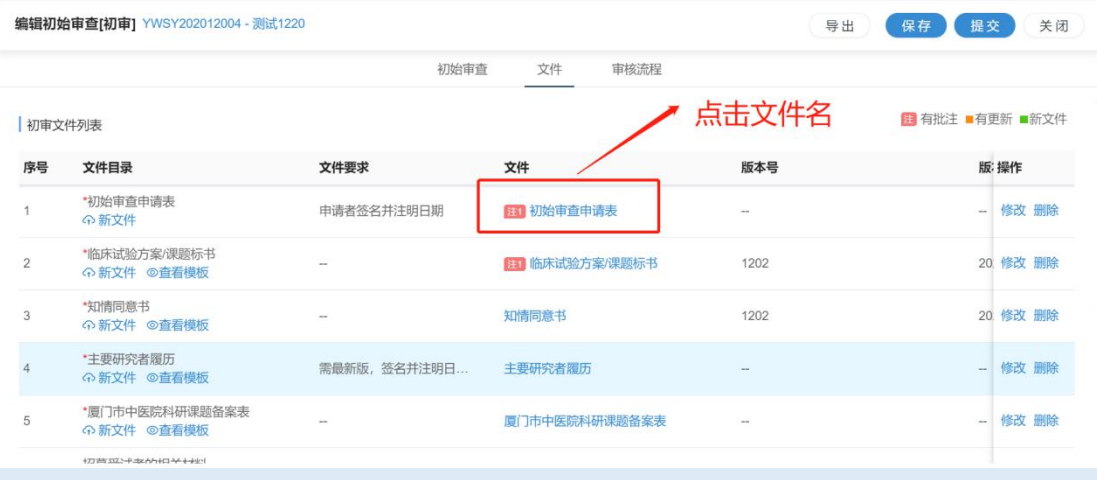

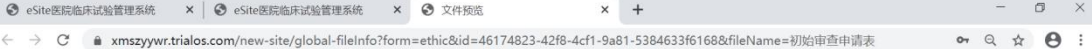

: 应用 > 药试圈UAT ※ 登录 - Taimei-Con... > 钥匙圈正式 ◆ System Dashboar...

←上一篇 下一篇 → ◎ 文件属性 <br />
立作用性

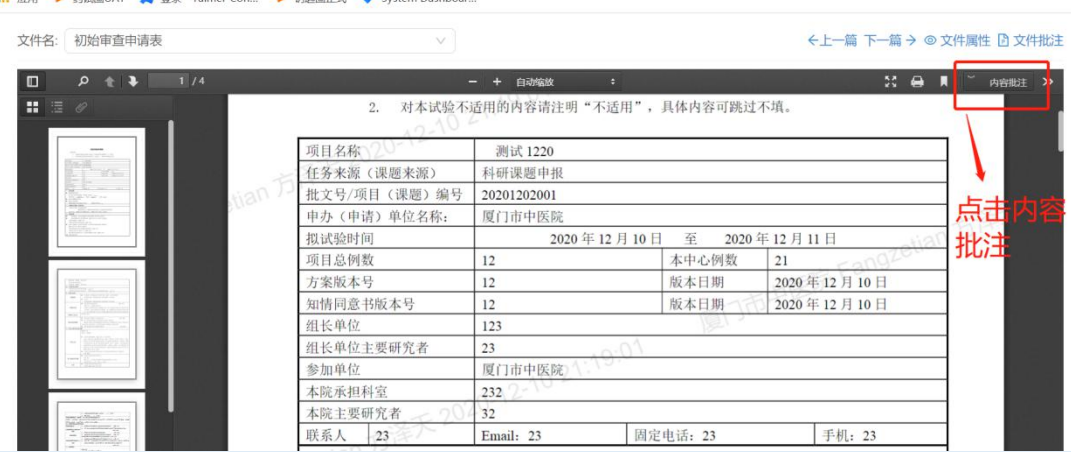

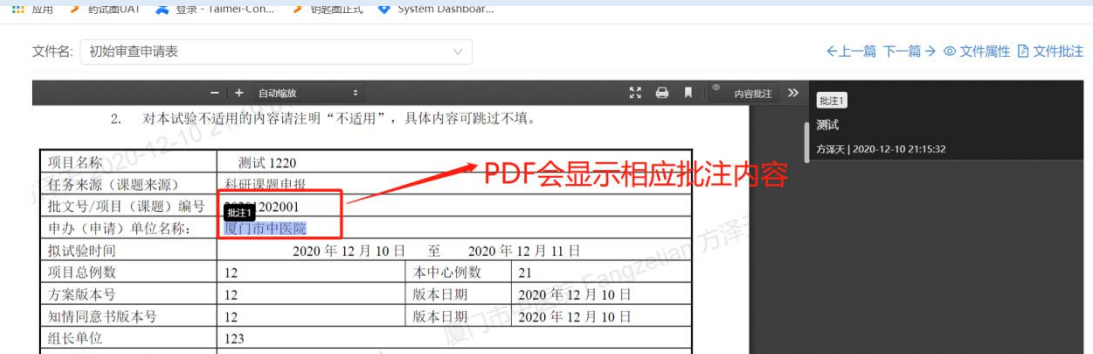

#### 如若是初始申请表有问题,修改内容,点击保存并导出

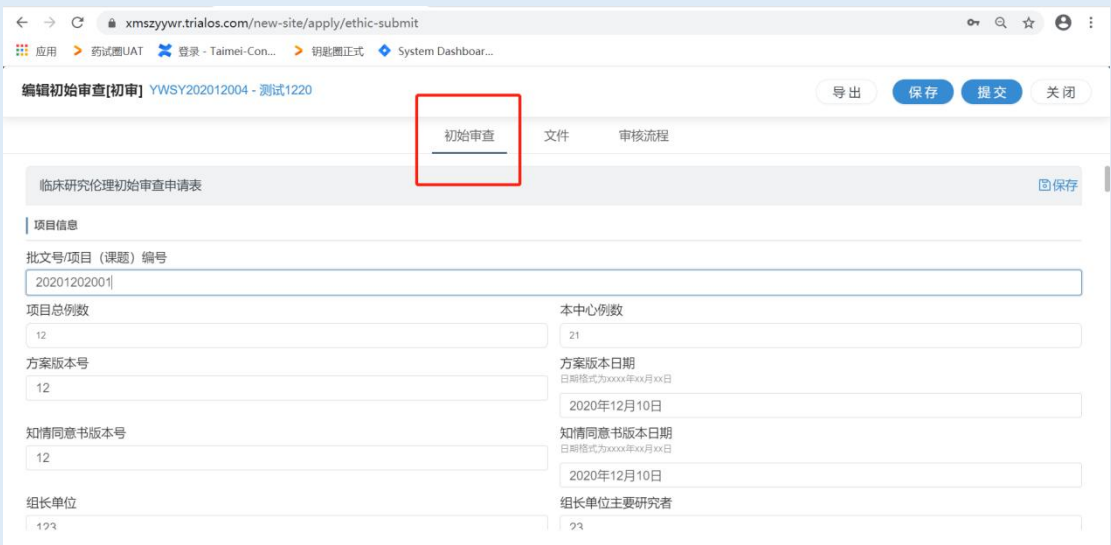

其他文件内容,可自行在 WORD 的自己编辑后上传